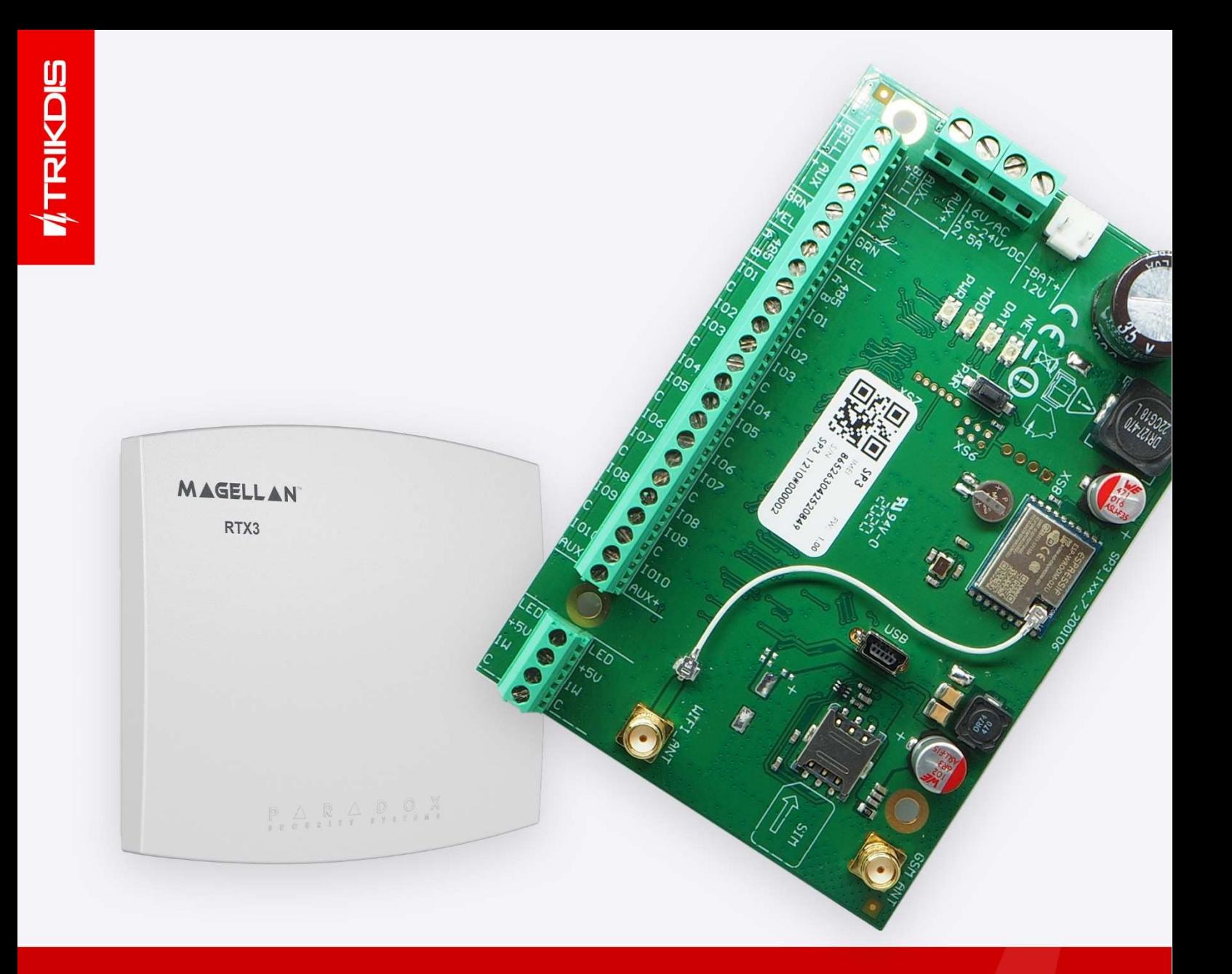

# Application of Paradox wireless sensors with the "FLEXi" SP3 control panel

September, 2022

UAB Trikdis Q Draugystes g. 17, LT-51229 Kaunas, Lithuania ↓+370 37 408 040 = info@trikdis.lt www.trikdis.com

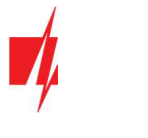

# Attention!

Read this user manual carefully.

A representative from the company installing the alarm system will explain which functions of the FLEXi SP3 security module must be activated to ensure proper protection of the premises.

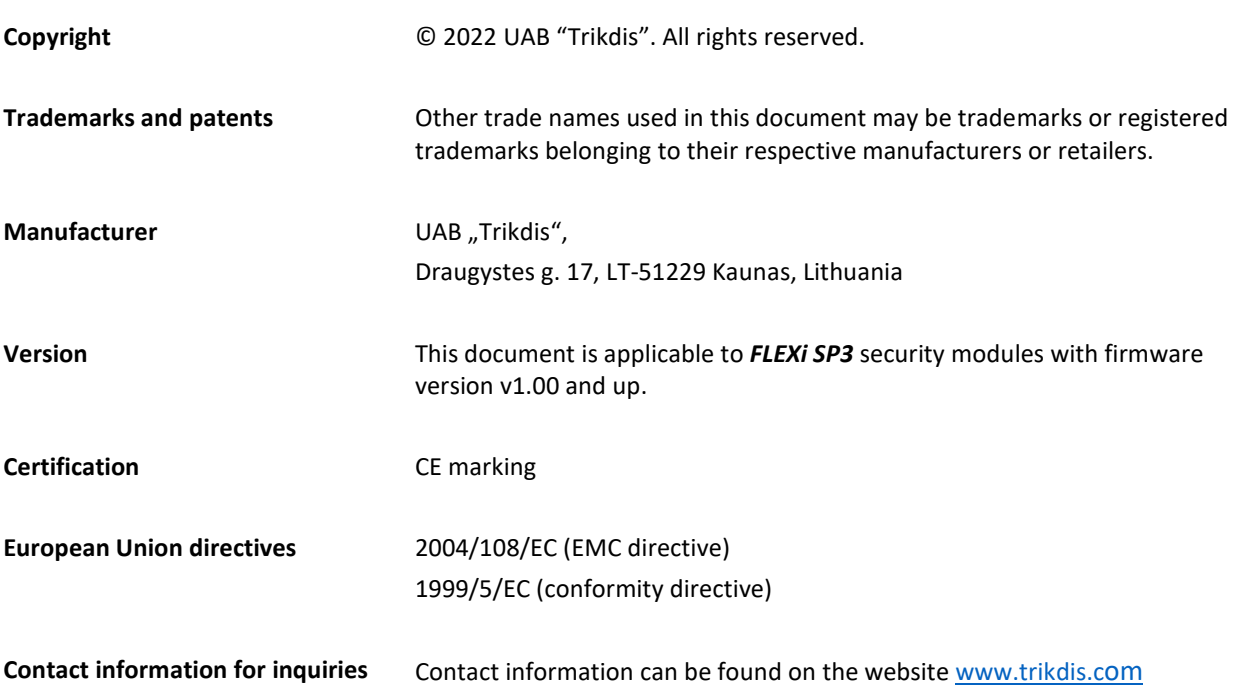

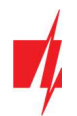

# **Contents**

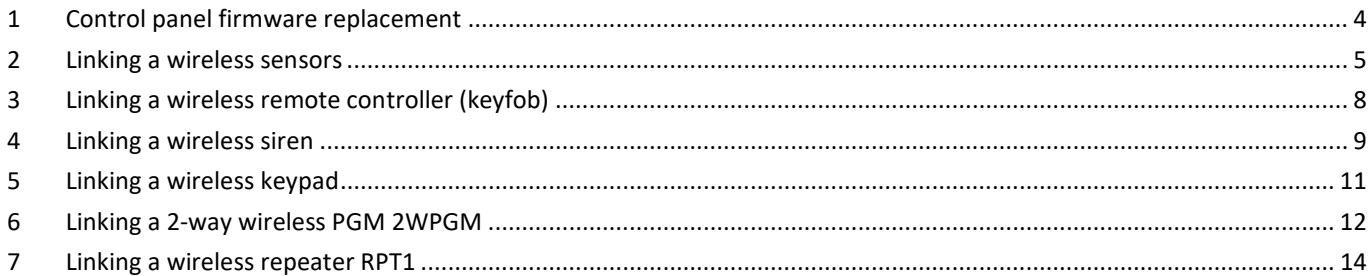

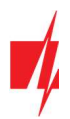

## 1 Control panel firmware replacement

The control panel firmware must be changed with firmware, which will ensure the operation of Paradox wireless sensors. The firmware file can be downloaded as a registered user from www.trikdis.com.

#### Compatibility table for control panel modification and firmware version

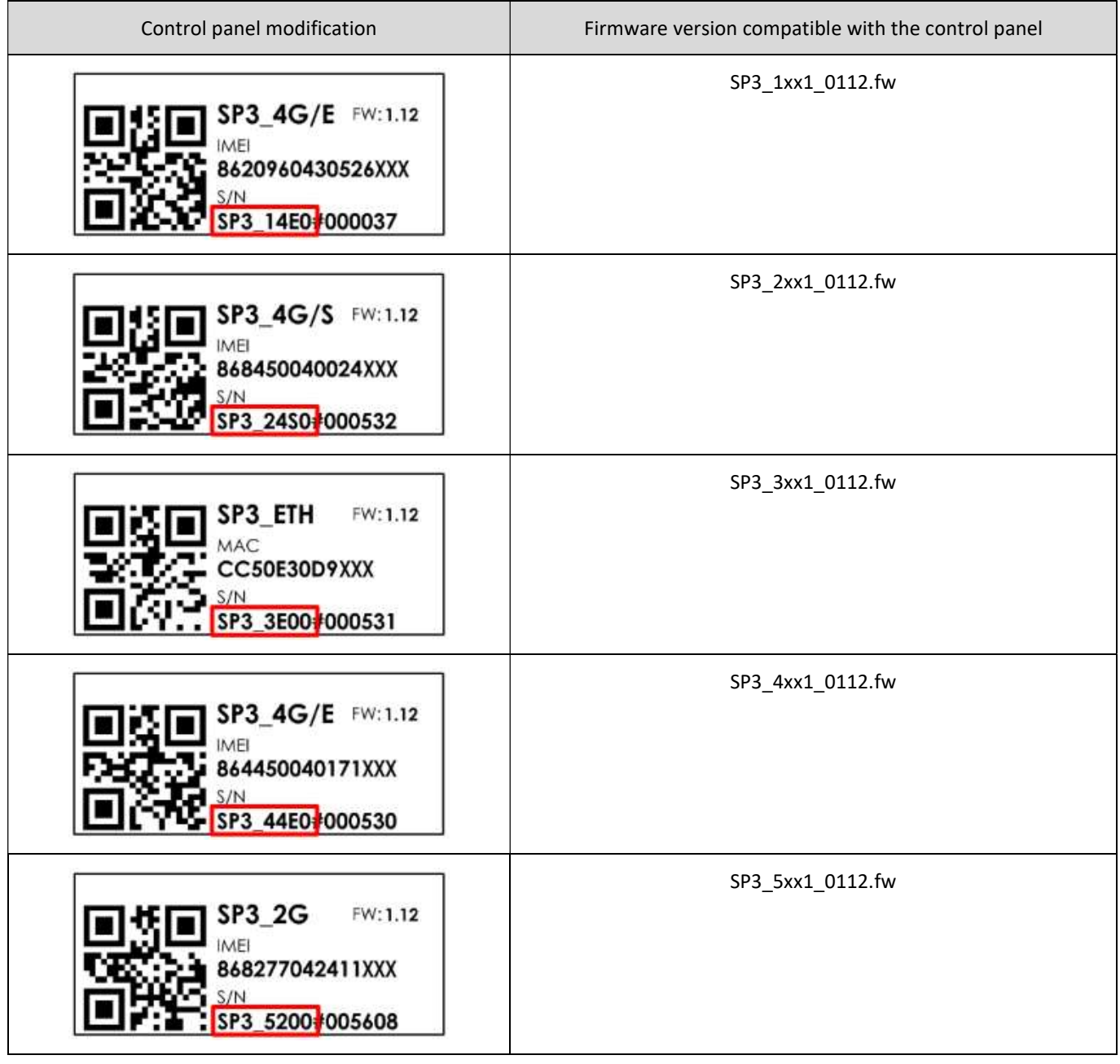

Follow the steps below to replace the firmware:

- 1. Launch TrikdisConfig.
- 2. Connect the "FLEXi" SP3 to a computer using a USB Mini-B cable.
- 3. Open the TrikdisConfig window "Firmware".
- 4. Click the "Open firmware" button and choose the required firmware file.
- 5. Click the Update [F12] button.
- 6. Wait for the updates to finish.
- 7. Click the "Disconnect" button and disconnect the USB cable.

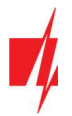

Connect the wires of the main power supply to the control panel's AC/DC terminals. Connect the RTX3 module to the control panel.

| SP3        |  |          |  | <i><b>RTX3</b></i> |
|------------|--|----------|--|--------------------|
| AUX+       |  | $(+12V)$ |  | <b>RED</b>         |
| AUX-       |  |          |  | <b>BLK</b>         |
| <b>GRN</b> |  |          |  | <b>GRN</b>         |
| <b>YEI</b> |  |          |  | YEL                |

**RTX3** module connection diagram

Insert an activated SIM card into the SIM card holder. Turn on the main power supply. Wait a few minutes. Using TrikdisConfig, remotely connect to the "FLEXi" SP3 control panel. The TrikdisConfig status bar displays information about the version of the installed firmware (1). In the "Modules" / "Keypads" window, the table contains the RTX3 module (2) that is connected to the control panel.

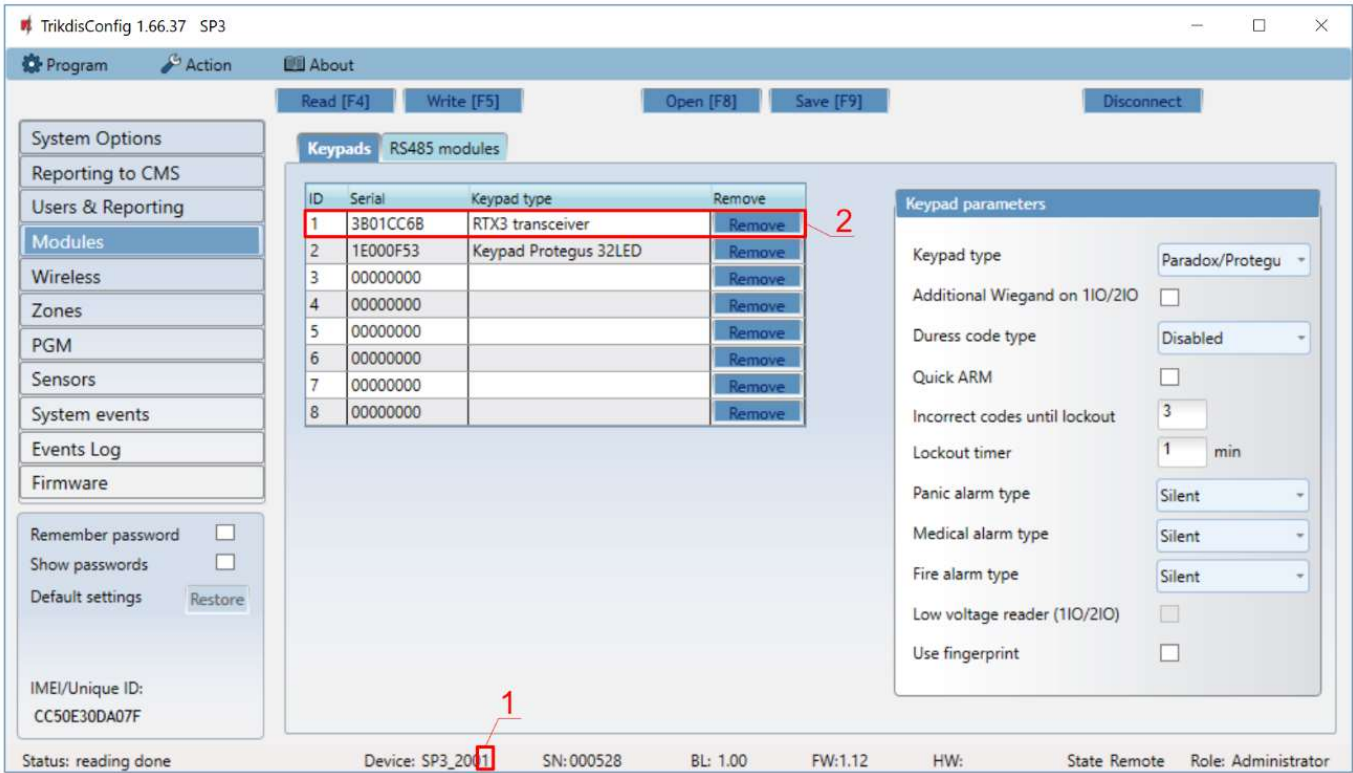

After connecting the RTX3 module, the "FLEXi" SP3 control panel can work in wireless sensors from Paradox (magnetic contacts, motion detectors, glass break detector (G550), smoke detector (SD360), remote control (REM2, REM25), sirens (SR230, SR250), keypads (K37), expansion module (2 WPGM), repeater (RPT1)).

## 2 Linking a wireless sensors

- 1. Make sure the  $n$ FLEXi" SP3 has enrolled the RTX3 wireless sensor receiver.
- 2. Switch on the power supply on the control panel. Insert the batteries into the wireless sensor and wait until the LED indicators stop blinking.
- 3. Using TrikdisConfig, remotely connect to the "FLEXi" SP3 control panel.
- 4. In TrikdisConfig, in the "Wireless" window, click the "Learn sensors" button.

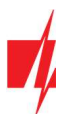

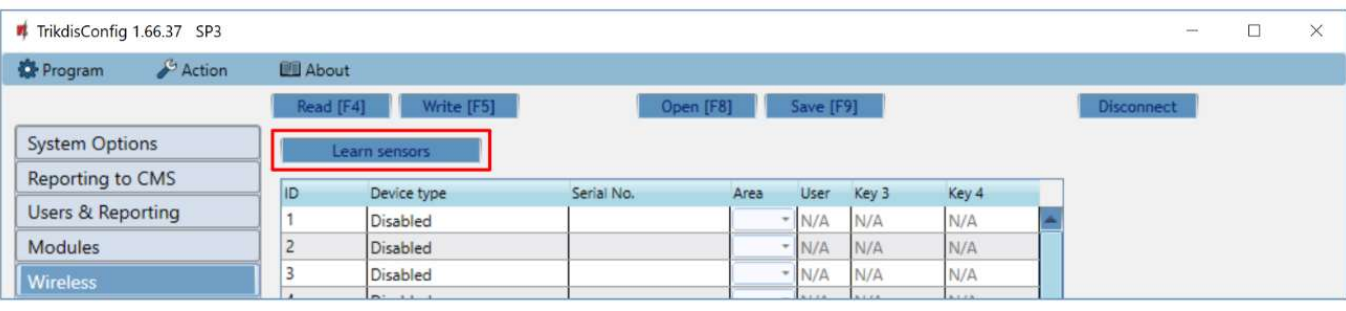

- 5. Select the type of device: "Sensors".
- 6. Press the "Start" button.

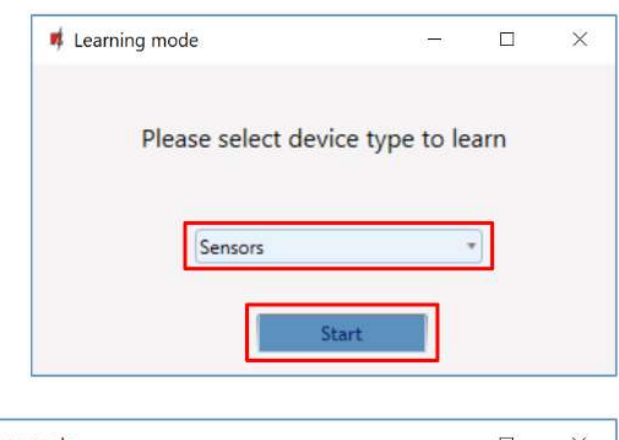

7. Press the sensor "Tamper" button.

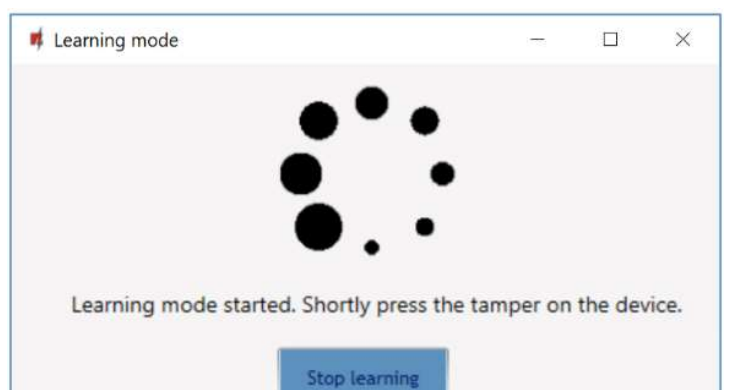

- 8. Wait a few seconds. The control panel will detect the sensor.
- 9. The "UID" number must match the serial number of the sensor shown on the sticker on the sensor board.
- 10. The sensor must be assigned a "Zone Number" and a "Zone definition".
- 11. Click "Save".

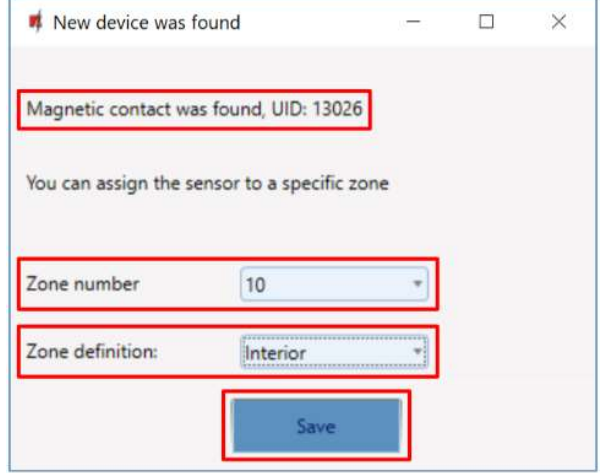

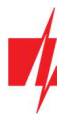

Do you want to save new parameters to the module?

Yes

- 12. Wireless sensor added to the list of wireless devices.
- 13. The "UID" number must match the serial number of the sensor, which can be found on the sticker on the sensor board.
- 14. Click "Stop learning" to complete the registration of wireless sensors.

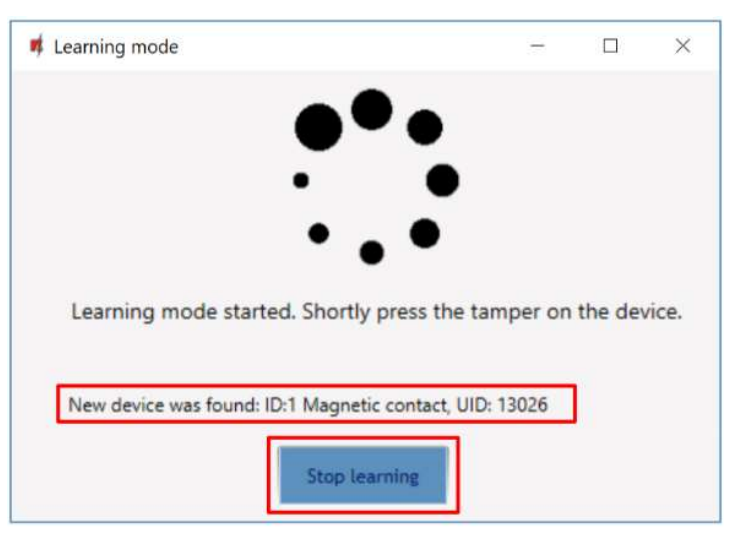

- 15. Click "Yes" for the sensor to be written to the "FLEXi" SP3 Save configuration control panel.
	- 16. A new wireless sensor will be added to the list of "Wireless" devices.

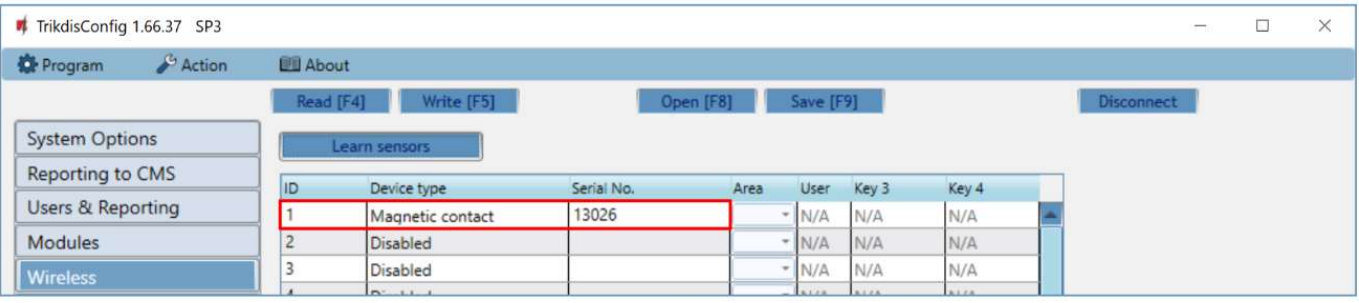

17. You must assign the sensors to "Zones" and "Area" of the security control panel ("Zones" window).

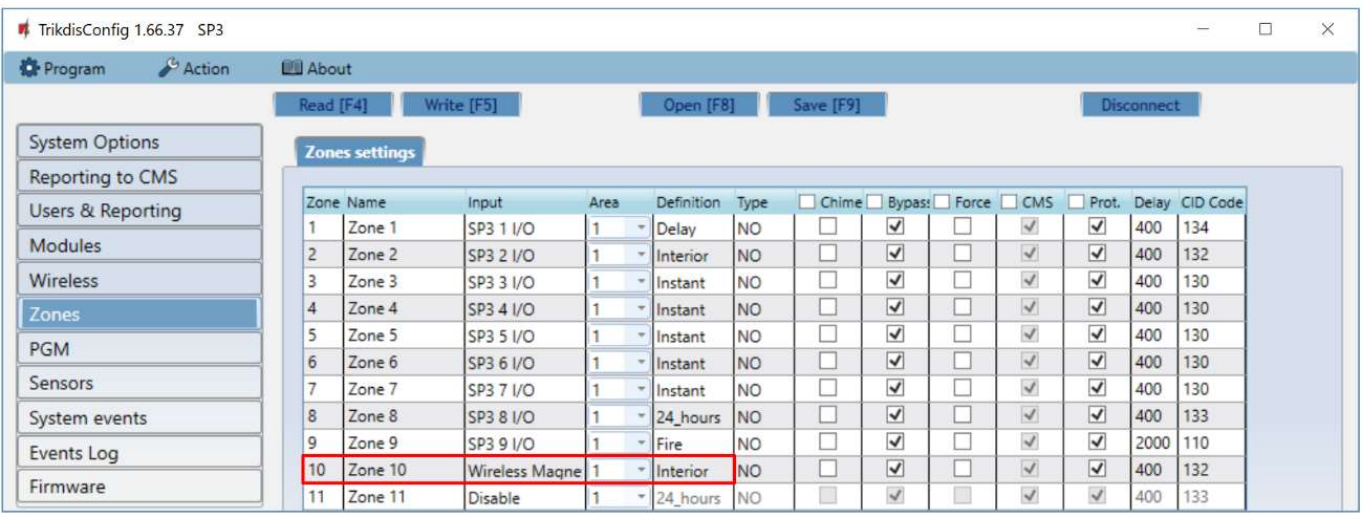

- 18. Click Write [F5] after making the changes.
- 19. The wireless sensor is now successfully linked to the system.

×

 $\overline{\mathsf{N}}$ o

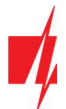

Note: To delete wireless sensors from the "FLEXi" SP3's memory:

- 1. Connect a USB Mini-B cable to the "FLEXi" SP3.
- 2. Launch TrikdisConfig, click the Read [F4] button.
- 3. In the TrikdisConfig window "Wireless", in the column "Device type", select "Disabled" instead of the "Wireless sensor" that you wish to delete and click Write [F5]. The wireless sensor is now removed from the "FLEXi" SP3's memory.

## 3 Linking a wireless remote controller (keyfob)

- 1. Make sure the  $n$ FLEXi" SP3 has enrolled the RTX3 wireless sensor receiver.
- 2. Switch on the power supply on the control panel.
- 3. Using TrikdisConfig, remotely connect to the "FLEXi" SP3 control panel.
- 4. In TrikdisConfig, in the "Wireless" window, click the "Learn sensors" button.
- 5. Select the type of device: "Pendants".
- 6. Press the "Start" button.

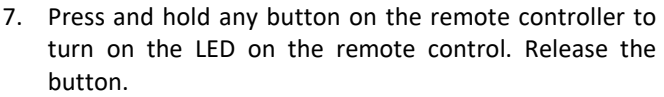

- 8. Wait a few seconds. The control panel will detect the keyfob.
- 9. The "UID" number must match the serial number of the remote control, which is indicated on the sticker on the back of the remote controller.
- 10. In the "Partition" field, specify the partition of the security system that the console will control (Arm / Disarm).
- 11. In the "User" field, enter the user number to which the keyfob will be assigned.
- 12. Click "Save".
- 13. Wireless pendant is included in the list of sensors.
- 14. The ..**UID"** number must match the serial number of the keyfob, which can be found on the back of the remote controller.
- 15. Click "Stop learning" to complete the registration of wireless pendant.

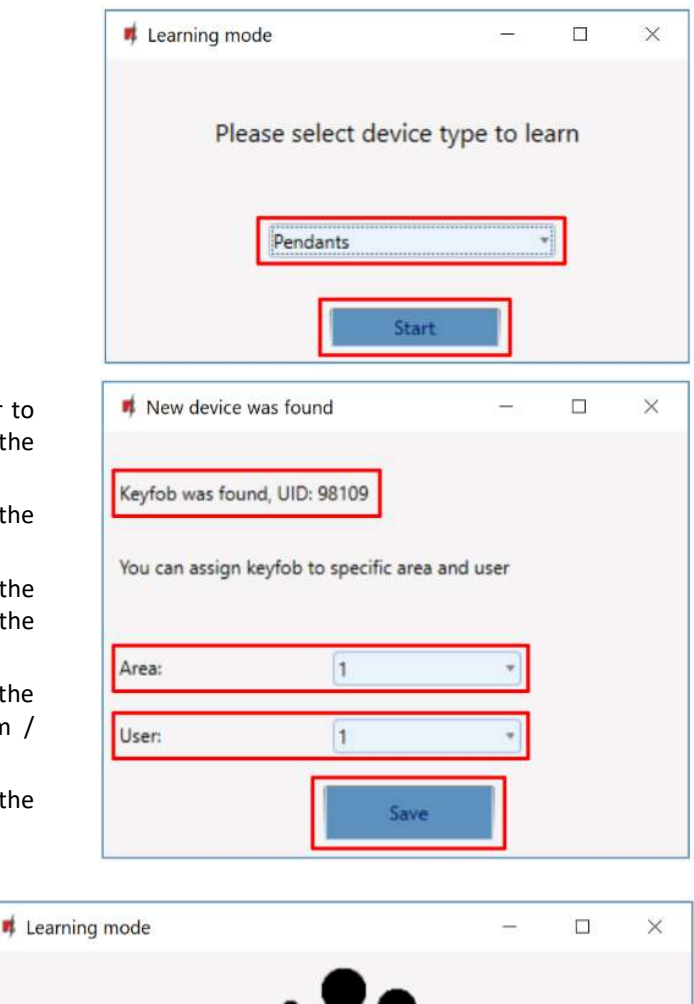

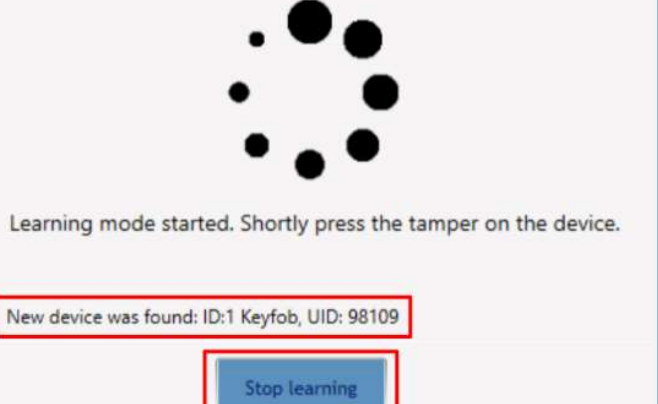

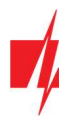

16. Click "Yes" for the pendant to be written to the "FLEXi" SP3 control panel.

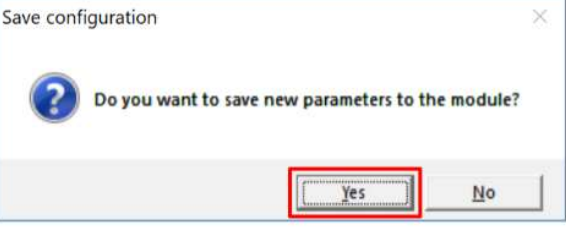

- 17. The wireless keyfob has been added to the list of "Wireless" devices.
- 18. You can assign additional functions to the controller's buttons 3 and 4 (Arm, Disarm; Silent alarm; Panic alarm; PGM control).

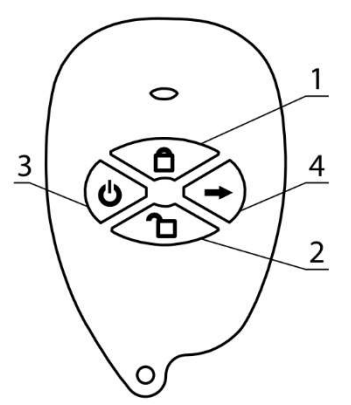

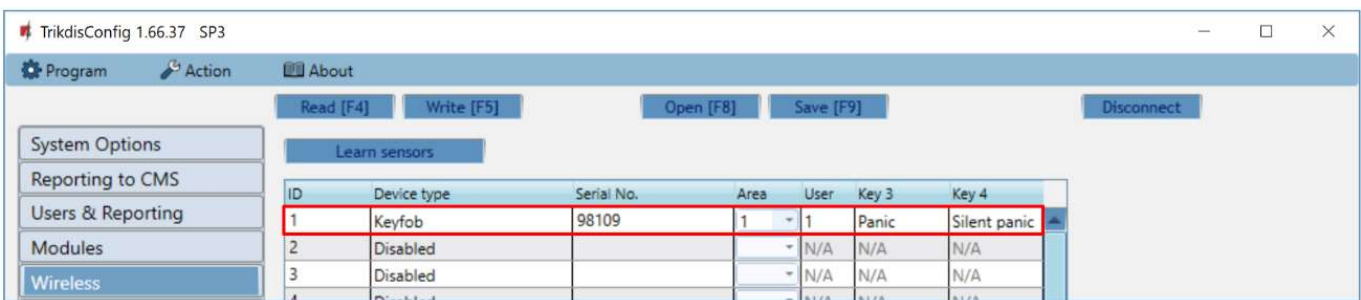

19. Click Write [F5] after making the changes.

20. The wireless controller is now successfully linked to the system.

Note: To delete wireless keyfob from the "FLEXi" SP3's memory:

- 1. Connect a USB Mini-B cable to the "FLEXi" SP3.
- 2. Launch TrikdisConfig, click the Read [F4] button.
- 3. In the TrikdisConfig window "Wireless", in the column "Device type", select "Disabled" instead of the "Keyfob" that you wish to delete and click Write [F5]. The keyfob is now removed from the "FLEXi" SP3's memory.

#### 4 Linking a wireless siren

- 1. Make sure the "FLEXi" SP3 has enrolled the RTX3 wireless sensor receiver.
- 2. Switch on the power supply on the control panel. Insert the batteries into the wireless siren.
- 3. Using TrikdisConfig, remotely connect to the "FLEXi" SP3 control panel.
- 4. In TrikdisConfig, in the "Wireless" window, click the "Learn sensors" button.

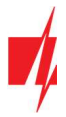

- 5. Select the type of device: "Sirens".
- 6. Press the "Start" button.

- 7. Press and hold the "LEARN" button on the siren board f seconds. The LED on the siren will start flashing. Release button.
- 8. Wait a few seconds. The security panel will detect the si
- 9. The "UID" number must match the siren serial num which is indicated on the sticker on the siren board.
- 10. In the "Area" field, specify the section of the security system, activation of which will trigger the siren.
- 11. Click "Save".
- 12. Wireless siren is included in the list of wireless devices.
- 13. The "UID" number must match the serial number of the siren, which can be found on the sticker on the siren board.
- 14. Click "Stop learning" to complete the registration of wireless siren.

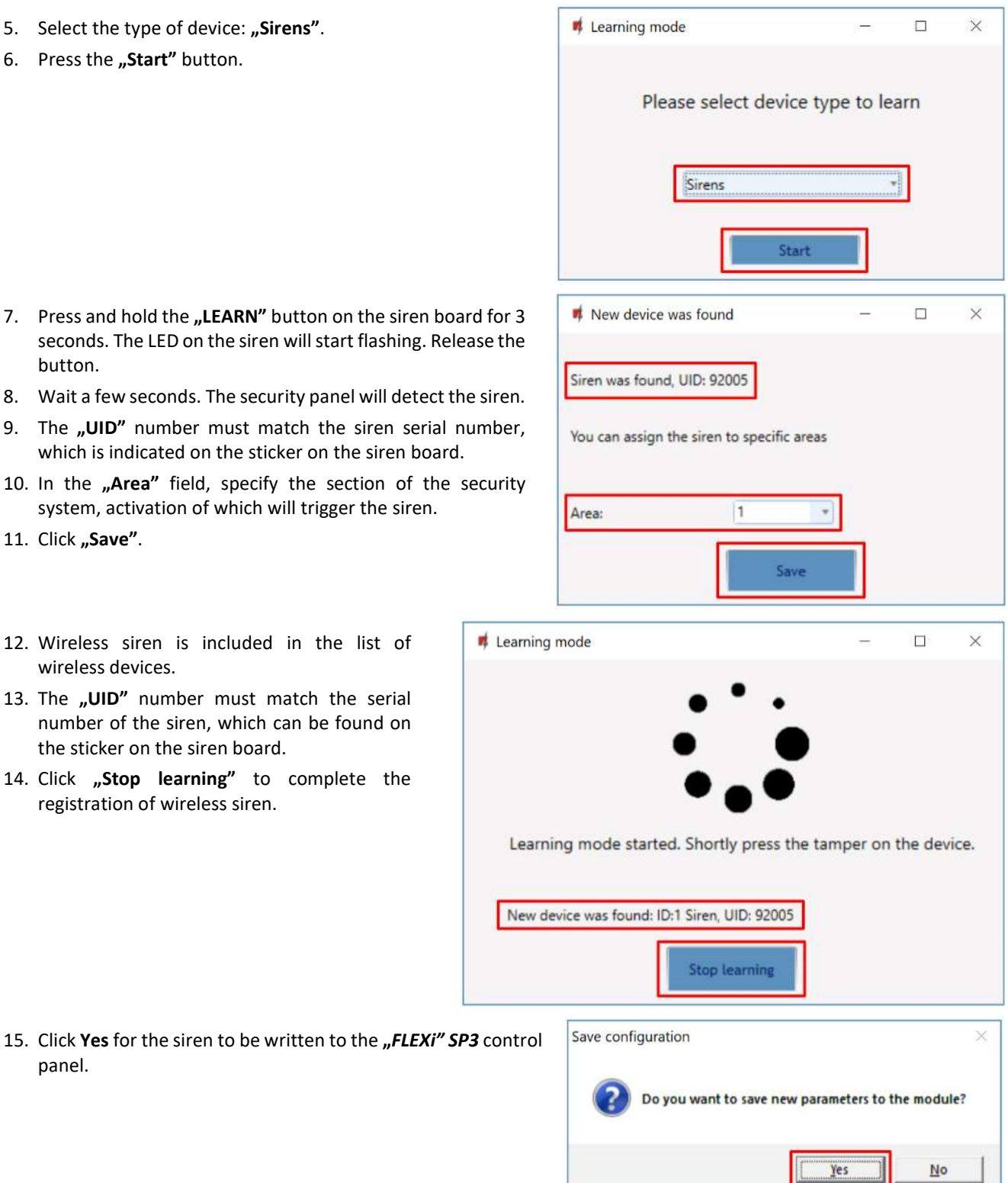

#### 16. The wireless siren added to the list of "Wireless" devices.

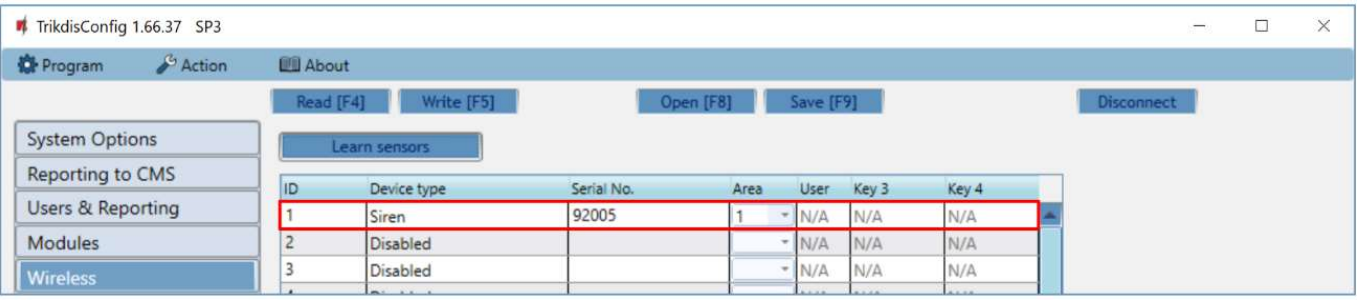

 $\mathbf{r}$ 

panel.

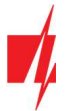

- 17. Click Write [F5] after making the changes.
- 18. The wireless siren is now successfully linked to the system.

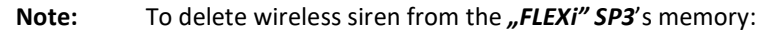

- 1. Connect a USB Mini-B cable to the "FLEXi" SP3.
	- 2. Launch TrikdisConfig. click the Read [F4] button.
	- 3. In the TrikdisConfig window "Wireless", in the column "Device type", select "Disabled" instead of the "Siren" that you wish to delete and click Write [F5]. The wireless siren is now removed from the "FLEXi" SP3's memory.

## 5 Linking a wireless keypad

- 1. Make sure the  $n$ FLEXi" SP3 has enrolled the RTX3 wireless sensor receiver.
- 2. Switch on the power supply on the control panel. Insert the batteries into the wireless keypad.
- 3. Using TrikdisConfig, remotely connect to the "FLEXi" SP3 control panel.
- 4. In TrikdisConfig, in the "Wireless" window, click the "Learn sensors" button
- 5. Select the type of device: "Keypads".
- 6. Press the "Start" button.

- 7. Simultaneously press and hold the  $[<sup>b</sup>]$  and  $[**BYP**]$  butto on the keypad for 3 seconds. The keypad will beep seve times. Release the buttons.
- 8. Wait a few seconds. The security panel will detect t keypad.
- 9. The UID number must match the serial number of the keypad, which can be found on the sticker on the back the keypad's casing.
- 10. In the field, specify the Area of the security system that v control the keypad.
- 11. Click Save.
- 12. Wireless keypad is included in the list of wireless devices.
- 13. The "UID" number must match the serial number of the keypad, which can be found on the back of the keypad's casing.
- 14. Click "Stop learning" to complete the registration of wireless keypad.

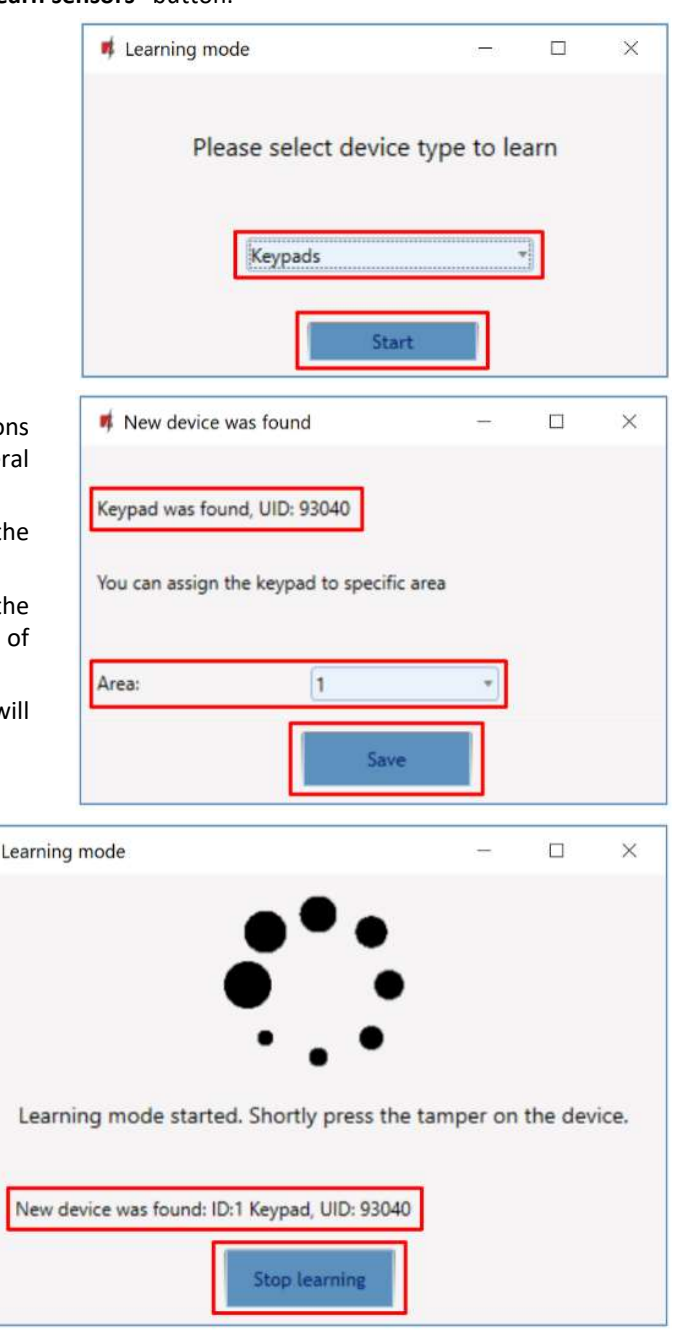

n,

![](_page_11_Picture_0.jpeg)

15. Click "Yes" for the keypad to be written to the "FLEXi" SP3 control panel.

![](_page_11_Picture_187.jpeg)

16. The wireless keypad has been added to the list of "Wireless" devices.

![](_page_11_Picture_188.jpeg)

17. Click Write [F5] after making the changes.

18. The wireless keypad is now successfully linked to the system.

Note: To delete wireless keypad from the *..FLEXi" SP3's* memory:

- 1. Connect a USB Mini-B cable to the "FLEXi" SP3.
- 2. Launch TrikdisConfig, click the Read [F4] button.
- 3. In the TrikdisConfig window "Wireless", in the column "Device type", select "Disabled" instead of the "Keypad" that you wish to delete and click Write [F5]. The keypad is now removed from the "FLEXi" SP3's memory.

### 6 Linking a 2-way wireless PGM 2WPGM

- 1. Make sure the "FLEXi" SP3 has enrolled the RTX3 wireless sensor receiver.
- 2. Switch on the power supply on the control panel. Switch on the power on the module 2WPGM.
- 3. Using TrikdisConfig, remotely connect to the "FLEXi" SP3 control panel.
- 4. In TrikdisConfig, in the "Wireless" window, click the "Learn sensors" button.
- 5. Select the type of device: "PGM device".
- 6. Press the "Start" button.

![](_page_11_Picture_189.jpeg)

![](_page_12_Picture_0.jpeg)

- 7. Remove jumper JP2 on the **2WPGM** module and put jumper back in it after a few seconds.
- 8. Wait a few seconds. The security panel will detect the module.
- 9. The ..UID" number must match the serial number of the module, which is indicated on the sticker on the module board.
- 10. In the "Select output" field, specify the PGM output number that you want to assign to the module.
- 11. Click "Save".
- 12. Wireless module **2WPGM** is included in the list of wireless devices.
- 13. The "UID" number must match the serial number of the 2WPGM, which can be found on the sticker on the module board.
- 14. Click "Stop learning" to complete the registration of wireless module 2WPGM.

![](_page_12_Picture_10.jpeg)

15. Click "Yes" for the wireless module 2WPGM to be written to the "FLEXi" SP3 control panel.

![](_page_12_Picture_12.jpeg)

16. The 2WPGM wireless module has been added to the list of "Wireless" devices.

![](_page_12_Picture_180.jpeg)

17. PGM output can be renamed.

![](_page_13_Picture_0.jpeg)

![](_page_13_Picture_228.jpeg)

18. Click Write [F5] after making the changes.

19. The wireless 2WPGM is now successfully linked to the system.

![](_page_13_Picture_229.jpeg)

## 7 Linking a wireless repeater RPT1

- 1. Make sure the "FLEXi" SP3 has enrolled the RTX3 wireless sensor receiver.
- 2. Switch on the power supply on the control panel. Switch on the power on the module RPT1.
- 3. Using TrikdisConfig, remotely connect to the "FLEXi" SP3 control panel.
- 4. In TrikdisConfig, in the "Wireless" window, click the "Learn sensors" button.
- 5. Select the type of device: "Repeater".
- 6. Press the "Start" button.

![](_page_13_Picture_13.jpeg)

- 7. Press the "LEARN" button on the RPT1 repeater.
- 8. Wait a few seconds. The security panel will detect the RPT1 repeater.
- 9. The "UID" number must match the serial number of the repeater, which is indicated on the sticker on the repeater board.
- 10. Click "Stop learning" to complete the registration of wireless repeaters.

![](_page_14_Picture_0.jpeg)

11. Click "Yes" for the wireless repeater RPT1 to be written to the "FLEXi" SP3 control panel.

![](_page_14_Picture_130.jpeg)

12. The wireless repeater  $RPT1$  has been added to the list of "Wireless" devices.

![](_page_14_Picture_131.jpeg)

13. Click Write [F5] after making the changes.

14. The wireless repeater RPT1 is now successfully linked to the system.

Note: To delete wireless repeater RPT1 from the "FLEXi" SP3's memory:

- 1. Connect a USB Mini-B cable to the "FLEXi" SP3.
- 2. Launch TrikdisConfig, click the Read [F4] button.
- 3. In the TrikdisConfig window "Wireless", in the column "Device type", select "Disabled" instead of the "Repeater" that you wish to delete and click Write [F5]. The repeater RPT1 is now removed from the "FLEXi" SP3's memory.